# Procurement Card - Small Purchase Visa Card Splitting a Transaction Between Two Cost Centers/Internal Orders

The University of Mississippi End User Documentation – ERP 2005 6/2008

# **Splitting a Transaction Between Two Cost Centers/Internal Orders**

| R/3 Path                                                                            | > Accounting > Financial Accounting > General Ledger >              |  |
|-------------------------------------------------------------------------------------|---------------------------------------------------------------------|--|
|                                                                                     | Document > Parked document > Post/delete [double-click]             |  |
| Transaction                                                                         | FBV0                                                                |  |
| Code                                                                                |                                                                     |  |
| NOTE:                                                                               | PK (Posting Keys) – 40 for debits                                   |  |
|                                                                                     | 50 for credits                                                      |  |
| NOTE:                                                                               | Do not save/post the document until <b>ALL</b> changes have been    |  |
|                                                                                     | made.                                                               |  |
| NOTE:                                                                               | The posting date <b>must</b> be changed to the actual date that the |  |
|                                                                                     | document is being posted.                                           |  |
| Open Document                                                                       |                                                                     |  |
| Company Code                                                                        | 1                                                                   |  |
| Document Number                                                                     | Provided in the E-mail                                              |  |
| Fiscal year                                                                         | Enter current Fiscal year                                           |  |
| Enter                                                                               | Left click on Enter Icon or press enter on the keyboard.            |  |
| NOTE:                                                                               | If you don't know the document number, see Overview handout.        |  |
| Change Posting Date                                                                 |                                                                     |  |
| Change Posting Date                                                                 | The posting date <u>must</u> be changed to the actual date that the |  |
|                                                                                     | document is being posted (follow steps A - C).                      |  |
| A – Document                                                                        | Left click on Document header Icon (Hat).                           |  |
| header Icon                                                                         |                                                                     |  |
| <b>B</b> – Posting date                                                             | Change posting date, but <b>ONLY</b> the posting date.              |  |
| C - Return                                                                          | Return to previous page, use back arrow icon or overview icon.      |  |
| Error(s)                                                                            | If you receive an error message call Shelley @ 7449.                |  |
| By using the back arrow or overview icon - this should take you to the "Post Parked |                                                                     |  |
| Document: Overview" screen.                                                         |                                                                     |  |
| Select Transaction                                                                  | Double click on the transaction to be changed.                      |  |
| This will take you to the "Post Parked Document: Change G/L Account Item            |                                                                     |  |
| Press "Ctrl-Y"                                                                      | Place the cross-cursor in the top left hand corner of the amount    |  |
|                                                                                     | field. (View SAP Screen Shot – page 7).                             |  |
| Highlight                                                                           | Drag the cross-cursor with your mouse to select the entire section  |  |
|                                                                                     | of data.                                                            |  |
| Press "Ctrl-C"                                                                      | Press the "Ctrl-C" on the keyboard to copy the data.                |  |
| "Next line item"                                                                    | Under the "Next line item" section, re-post the transaction by      |  |
|                                                                                     | entering in the same posting key (either "40" or "50" and entering  |  |

|                                                                         | the new G/L account number.                                        |  |
|-------------------------------------------------------------------------|--------------------------------------------------------------------|--|
| Enter                                                                   | Left click on the Enter icon or press the Enter on your keyboard.  |  |
| This will take you to the "Post Parked Document: Enter G/L Account Item |                                                                    |  |
| Press "Ctrl-V"                                                          | Place your cursor at the very beginning of the amount field. Press |  |
|                                                                         | "Ctrl-V" on your keyboard to paste the data you copied earlier.    |  |
| Verify                                                                  | Verify everything posted correctly.                                |  |
| Change amount                                                           | Change the amount.                                                 |  |
| "More" Icon                                                             | Left click on the "More" Icon.                                     |  |
| Coding Block                                                            | At the "Coding Block" screen, wipe out the data in all fields.     |  |
| Business Area                                                           | Enter appropriate Business Area.                                   |  |
| Cost Center/Internal                                                    | Enter appropriate Cost Center/Internal Order.                      |  |
| Order                                                                   |                                                                    |  |
| Enter                                                                   | Left click on green check (bottom of box) or press enter on        |  |
|                                                                         | keyboard.                                                          |  |
| Posting Keys                                                            | Under the "Next line Item" section, re-post the transaction by     |  |
|                                                                         | entering in the same posting key (either "40" or "50") and         |  |
|                                                                         | entering the G/L account number.                                   |  |
| Enter                                                                   | Left click on the Enter icon or press enter on enter on keyboard.  |  |
| Second Blank Screen                                                     | Second Blank Screen should appear - repeat the same steps          |  |
| Paste                                                                   | Ctr-V to paste                                                     |  |
| Change Amount                                                           | Change amount.                                                     |  |
| More Icon                                                               | Left click on more icon.                                           |  |
| Delete Data                                                             | At the "Coding Block" screen, wipe out the data in all fields.     |  |
| Business Area                                                           | Enter appropriate business area.                                   |  |
| Cost Center/Internal                                                    | Enter appropriate cost center/internal order                       |  |
| order                                                                   |                                                                    |  |
| Enter                                                                   | Left click on green check (bottom of box) or press enter on        |  |
|                                                                         | keyboard.                                                          |  |
| Overview Screen                                                         | Left click on back arrow icon or overview icon – this should take  |  |
|                                                                         | you back to the "Post Parked Document: Overview" screen.           |  |
| Original Line Item                                                      | Single left click on the line item you just split.                 |  |
| Delete Original Line                                                    | Menu Path on the Top Blue Line                                     |  |
| Item                                                                    | > Edit > Delete item                                               |  |
| NOTE:                                                                   | If you split a line item between two different business areas, you |  |
|                                                                         | must also split the VISA line. This entails creating a second      |  |
|                                                                         | VISA line. (See pages 12 - 17                                      |  |
| SAVE                                                                    | If you did not split the VISA line and all changes have been       |  |
|                                                                         | made. Left click on the SAVE icon (diskette).                      |  |

# Procurement Card - Small Purchase Visa Card Splitting a Transaction Between Two Cost Centers/Internal Orders

SAP Screen Shots
The University of Mississippi
End User Documentation – ERP 2005
6/2008

# **Splitting a Transaction Between Two Cost Centers/Internal Orders**

**R/3 Path:** Accounting > Financial Accounting > General Ledger > Document > Parked documents > Post/delete

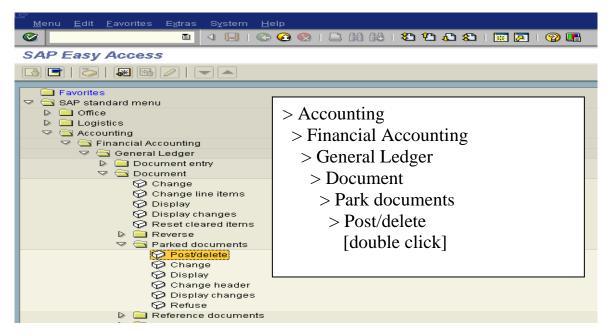

**OR** use Transaction Code: FBV0

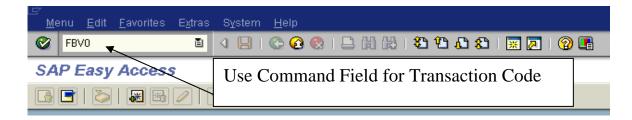

# **Open Document**

#### Company code – 1

**Document number** – Provided in e-mail.

Fiscal year – Enter current fiscal year.

**Enter** – Left click on Enter Icon or press enter on the keyboard.

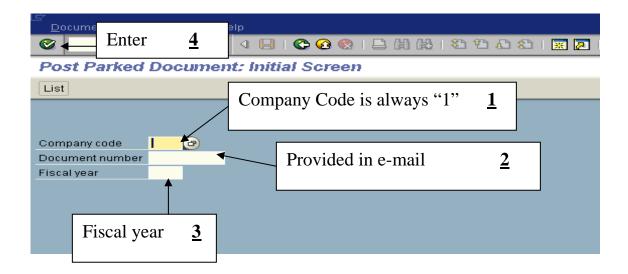

NOTE: If you don't know the document number, see Overview handout.

#### **Change Posting Date**

**Change Posting Date** – The posting date **must** be changed to the actual date that the document is being posted (follow steps A - C).

A - Header Icon – Left click on Document Header icon (Hat).

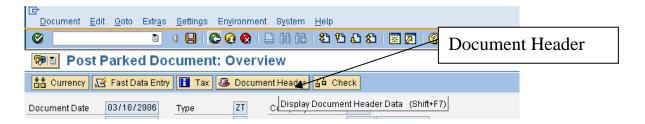

**B - Posting date** – Change posting date, but <u>ONLY</u> the posting date. Back Arror. Answer "No".

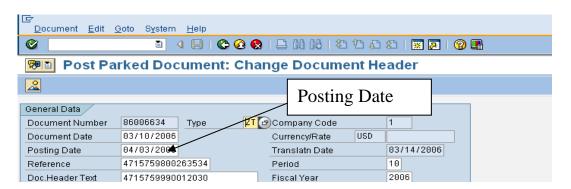

**C** - **Return** to previous page, use back arrow icon or overview icon.

**Select Transaction:** At the Post Parked Document: Overview screen, double click on the transaction to be changed.

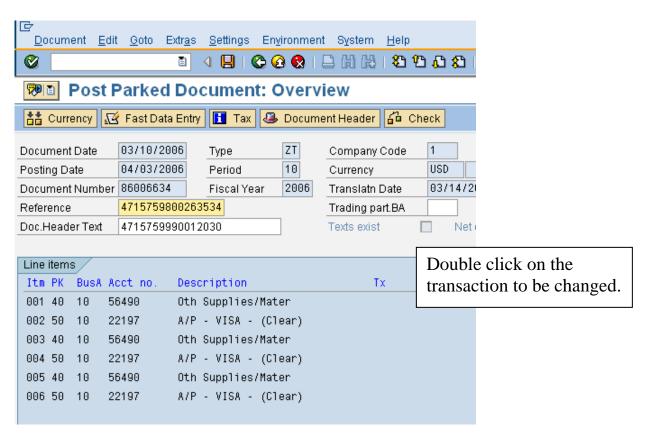

**Copy Data:** At the "Post Parked Document: Change G/L Account Item" screen, press "Ctrl-Y" on the keyboard. Place the cross-cursor in the top left corner of the amount field. Drag the cross-cursor with your mouse to select the entire section of data.

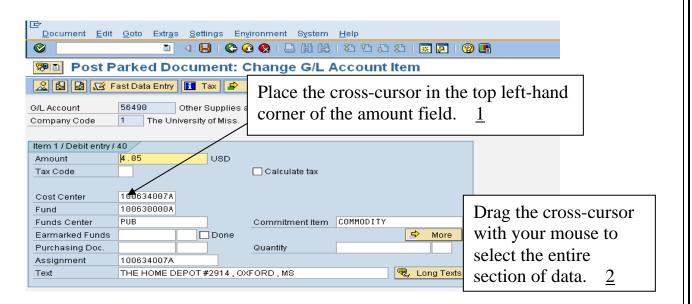

Example of highlighted area. Once data is highlighted, "Ctrl-C" to copy data.

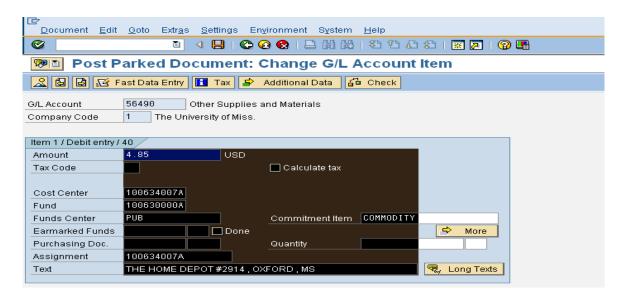

**Posting Key:** Under the "next line Item" section, re-post the transaction by entering in the same posting key (either "40" or "50") and entering the G/L account number.

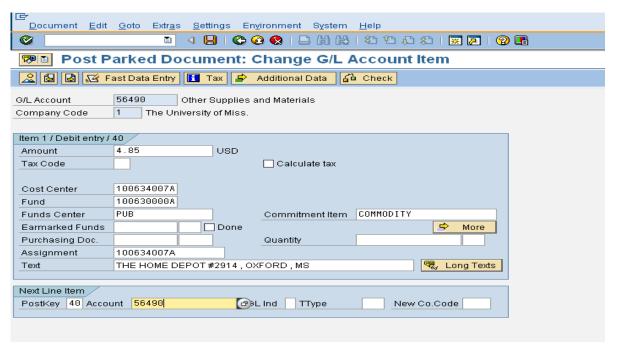

**Enter** – Left click on the Enter icon or press the Enter on your keyboard.

#### Example of screen:

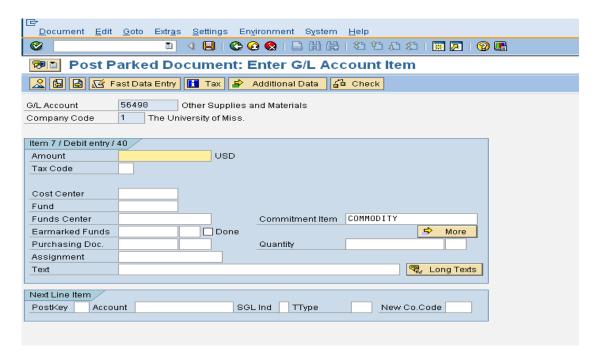

**Paste Data:** At the "Post Park Documents: Enter G/L Account Item" screen, place your cursor at the very beginning of the amount field. Press "Ctrl-V" on your keyboard to paste the data you copied earlier.

**Verify Data:** Verify everything posted correctly.

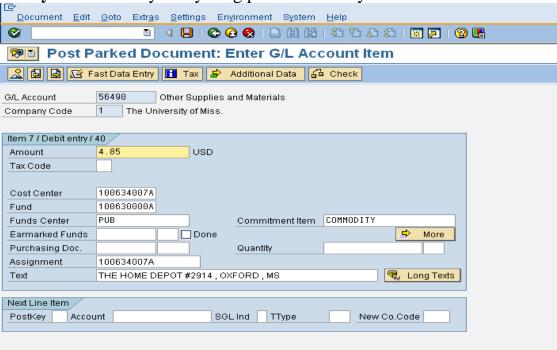

Change Amount: Change amount, then left click on "More" Icon.

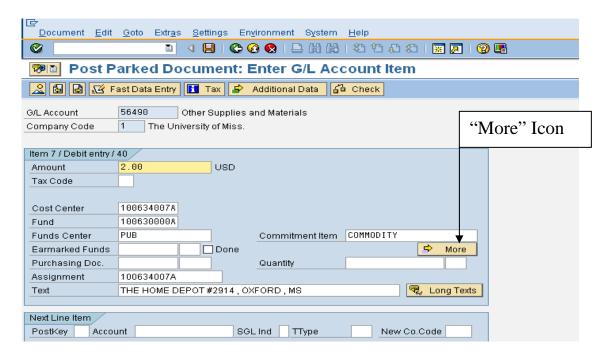

**Coding Block:** At the "Coding Block" screen, wipe out the data in all of the fields.

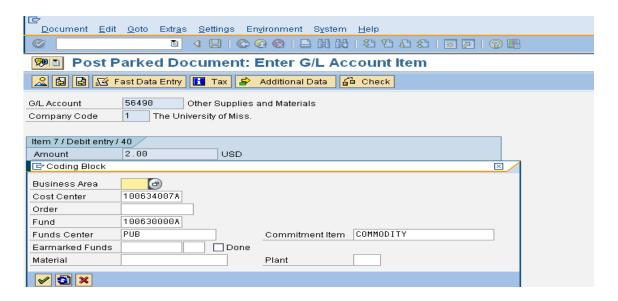

Example: All fields blank.

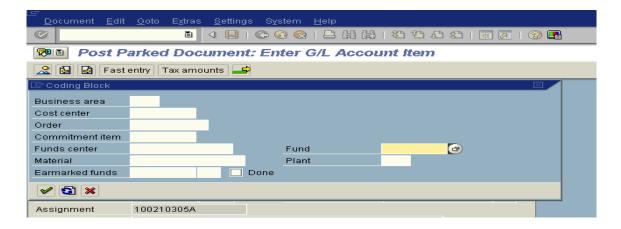

**Business Area & Cost Center/Internal Order:** Enter the new Business area and Cost Center/Internal Order.

*Note:* Order = Internal Order in the "Coding Block".

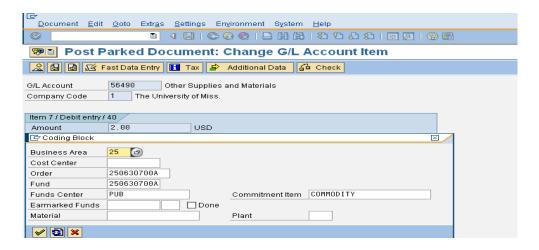

**Enter** – Left click on Green check (bottom of box) or press enter on keyboard.

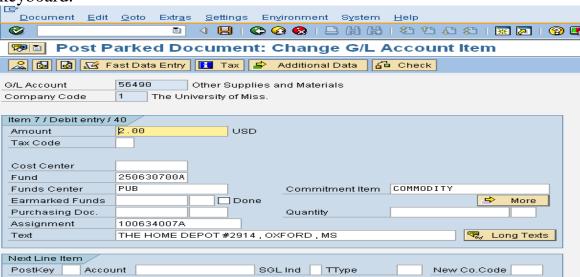

**Posting Keys:** Under the "next line Item" section, re-post the transaction by entering in the same posting key (either "40" or "50") and entering the G/L account number.

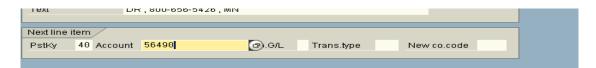

**Enter** – Left click on the Enter icon or press the Enter on your keyboard. Second Blank Screen should appear – repeat the same steps.

**Paste** - Ctrl-V to paste.

**Change Amount** – Change amount.

**More Icon** – Left click on more icon.

**Deleted data** – blank out all data on the screen.

Business Area and Cost Center/Internal Order - Enter second business area and cost center/internal order.

**Enter** – Press enter on keyboard.

Go back to "Post Parked Document: Overview" screen – Left click on back arrow icon, or overview icon - this should take you back to the "Post Parked Document: Overview" screen.

**Original Line item** – Single left click on the line item you just split (your cursor should be on the line item).

**Delete original line** – Menu Path on the Top Blue Line > Edit > Delete item

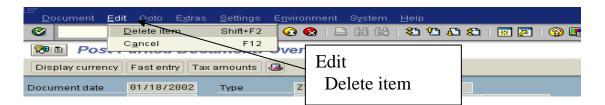

*Note:* If you split a line item between two different business areas, you must also split the VISA line. This entails creating a second VISA line.

**If** you did not split the VISA line and all changes have been made - **SAVE**.

# **Splitting the VISA Line**

**Select Appropriate VISA line:** Double click on the appropriate VISA line transaction.

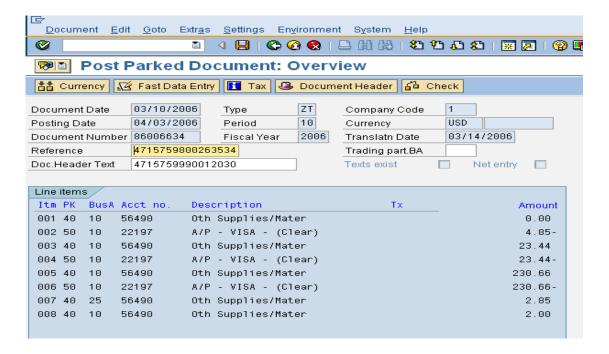

At the "Post Parked Document: Change G/L Account Item" screen, press "Ctrl-Y" on the keyboard. Place the cross-cursor in the top left corner of the amount field. Drag the cross-cursor with your mouse to select the entire section of data.

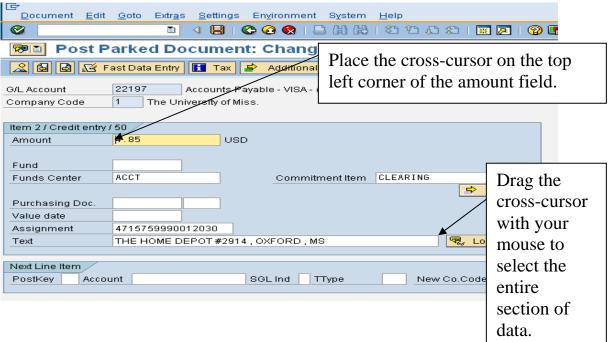

Example of highlights area. Once data is highlighted, "Ctrl-C" to copy data.

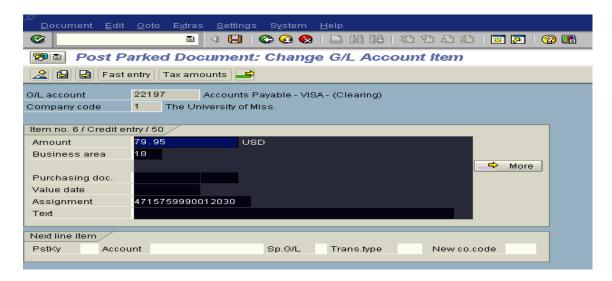

Under the "next line item" section, re-post the transaction by entering in the same posting key (either "40" or "50") and entering the G/L account number (22197 – ALWAYS for VISA).

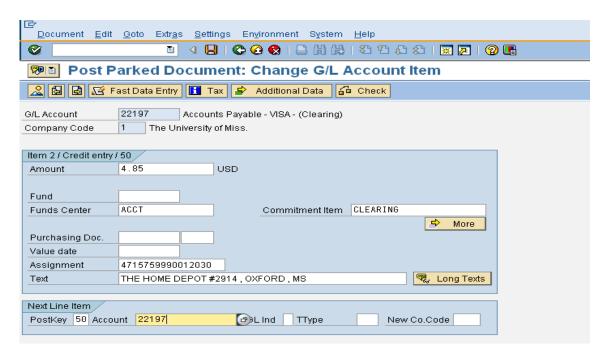

**Enter** – Left click on the Enter Icon or press enter on the keyboard.

At the "Post Park Documents: Enter G/L Account Item" screen, place your cursor at the very beginning of the amount field. Press "Ctrl-V" on your keyboard to paste the data you copied earlier. Verify everything posted correctly.

**Change Amount** – Change amount to fit the appropriate business area.

**Posting Keys** - Under the "next line item" section, re-post the transaction by entering in the same posting key (either "40" or "50") and entering the G/L account number (22197 – ALWAYS for VISA).

**Enter** – Left click on the Enter Icon or press enter on the keyboard.

Repeat steps again.

Ctl-V – Paste

**Change amount** - Change amount to match appropriate business area (business area also may need to be changed – example: Changing from 10 to 30).

Go back to "Post Parked Document: Overview" screen – Left click on back arrow, this should take you back to the "Post Parked Document: Overview" screen.

**Out of Balance** - Your document should be out of balance by the amount of VISA document.

VISA Line - Left click once on the appropriate VISA Line.

**Delete Visa Line -** > Edit > Delete Item

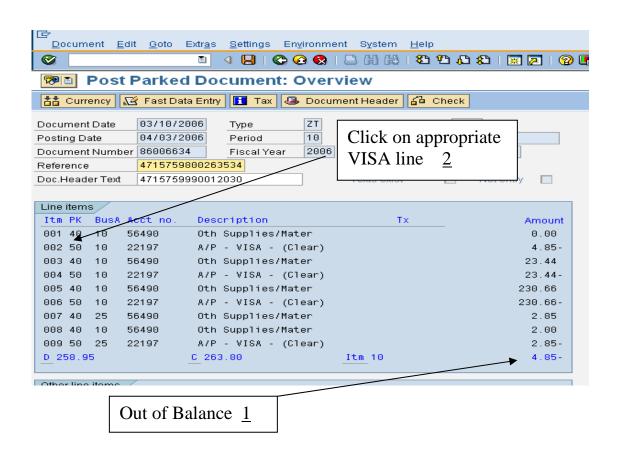

**Balance** – Check Overview screen, it should now be in balance.

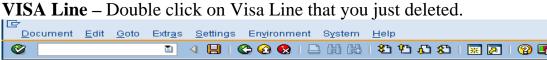

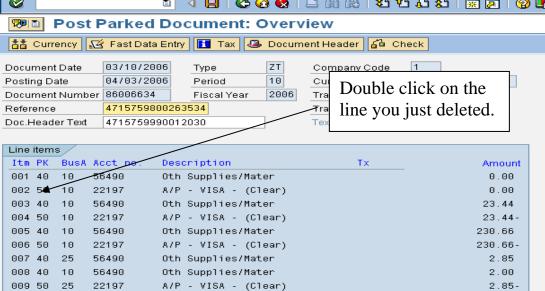

#### Additional Data - Double click on "Additional Data" icon.

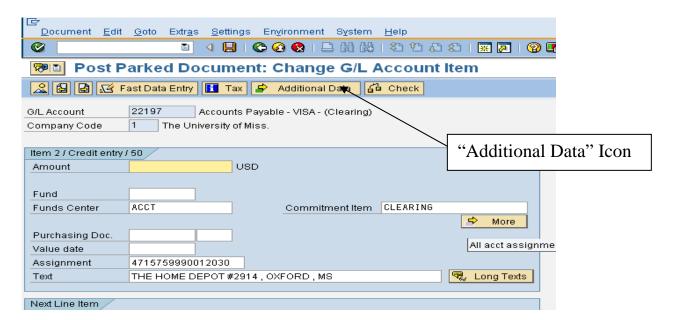

**Reference key 3** – Highlight and copy Reference key 3 date (Ctr-1 C to copy).

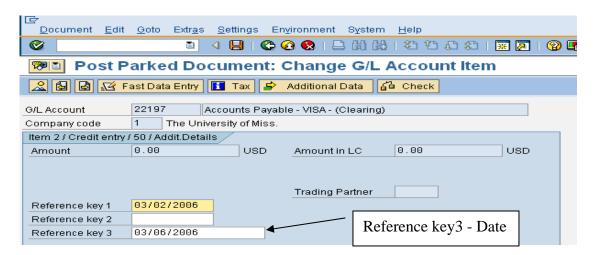

**Go back**– Left click on back arrow, this should take you back to the "Post Parked Document: Overview Screen.

**VISA Line** – Double click on the first VISA Line that you created. This will take you to the "Post Parked Document: Change G/L Account Item" Screen. Left click on the "Additional Data" icon – your screen should look like this:

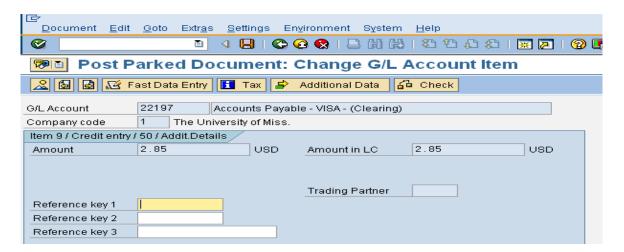

Post Reference key 3 date (Ctr-l V to Paste).

Go back to "Post Parked Document: Overview" screen – Left click on back arrow, this should take you back to the "Post Parked Document: Overview" screen.

Repeat steps again for Other VISA lines you entered.

**VISA Line** – Double click on appropriate Visa Line (second Visa Line). **Additional Data** – Double click on "Additional Data" icon (located on the function bar).

**Reference key 3** - Left click in the Reference key 3 field.

Post Reference key 3 date (Ctr-l V to Paste).

Go back to "Post Parked Document: Overview" screen.

#### If the Overview Screen is in balance – SAVE

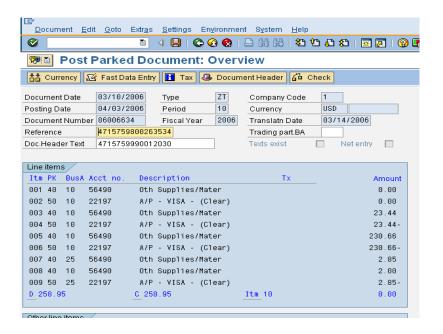